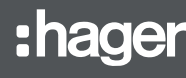

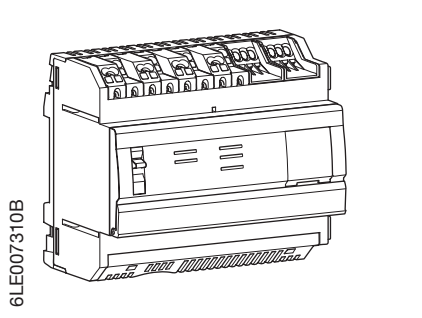

- (PT) Servidor & concentrador Multi-energia
- r Concentrador y servidor de datos multimedida
- m Serwer monitoringu energii
- (sv) Multi energi datalogger & server

# HTG410H/HTG411H

Interface/Interfaz/Interfejsy komunikacyjne/Gränssnitt Dimensões/Dimensiones/

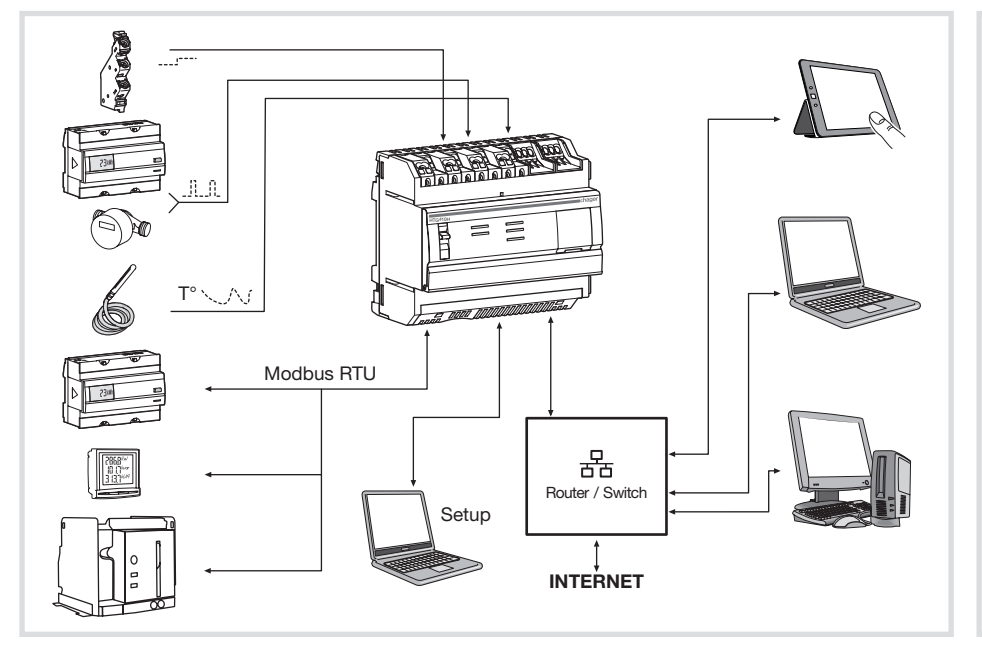

107

 $\begin{array}{c} \hline \hline \hline \hline \hline \end{array}$ 

**TODOO AAAAAAAAAA** 

90

67

m Instrukcja obsługi (Internet) Installationsguide och drift manuel

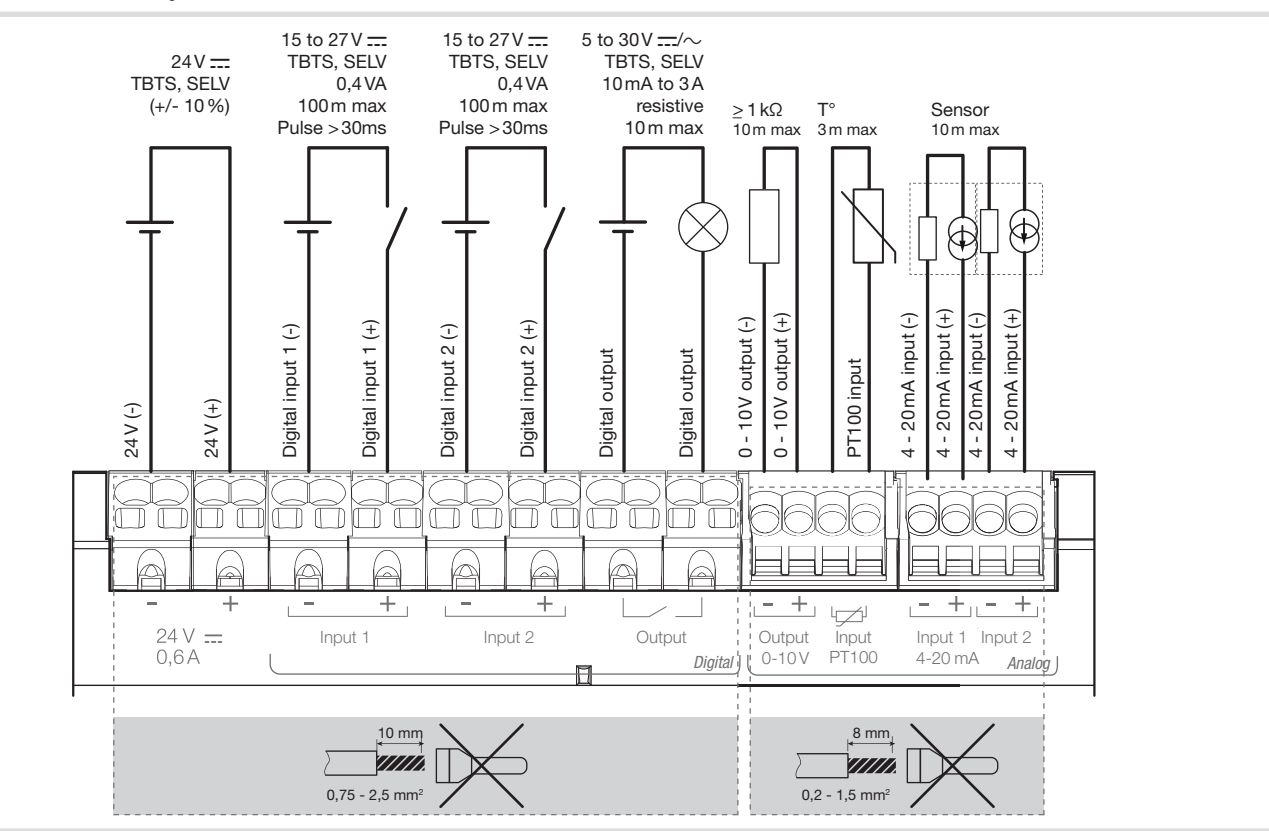

# Wymiary/Mått

68.ZDC

Dimensões em mm/Dimensiones en mm/ Wymiary w mm/Mått i mm

 $-00$ 

# Ligações/Conexión/Podłączenie/Förbindelse

t Manual de instalação e operação

Guía online de instalación y

via internet

funcionamiento

via internet

http://hgr.io/r/htg410h http://hgr.io/r/htg411h

Comunicação rede **Ethernet** 

# Parte frontal e ligações

# Funcionamento dos LED

htg411h b) descompactar o ficheiro o c) ler o ficheiro «readme.txt» 2. Ligar o computador à ficha RJ45 "Setup - Ehernet 1" do HTG410H / HTG411H, utilizando um cabo **Ethernet** 

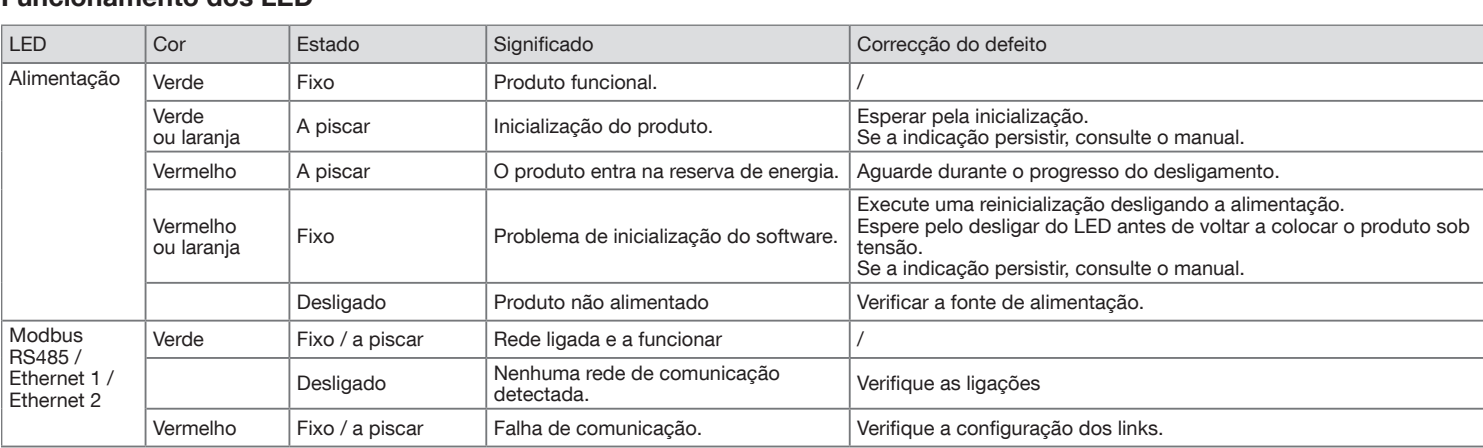

manual de instalação, disponível para download via 4-20mA 1 e 2 7. Para configurar o HTG410H / HTG411H, consulte o http://hgr.io/r/htg410h ou http://hgr.io/r/htg411h ou faça scan do Datamatrix. O servidor energético dispõe de 2 modos de

- 1. Consulte o menu Preferências.
- 2. Selecione o separador Sistema. 3. Na secção Modo supervisionado, assinale sim para
- ativar o modo. 4. Clique em Gravar,
- 
- "OFF".<br>5. Ligue a fonte de alimentação de 24 V<del>es</del> (SELV).

Digital **Analógico** Saída 10 - 0 V Saída relé Saída PT 100 Entrada digital Entrada digital Saída 4 - 20 m/  $24 \text{ V} = \text{SEL}$ Saída 4 - 20 mA r alah 14 dae berakai daerah<br>Kabupaten Indonesia daerah LED Input 1 Input 2 Output Input Input 1 Input 2 0-10V PT100 4-20 mA Analog China 4-20 ms Analog Ethernet 1 Ethernet 2 HTG410H Power ON Selector (1) Setup Modbus Setup  $UBB20$ LED  $\infty$ Modbus RS485  $\frac{\text{Modbus}}{\text{meas}}$   $\frac{\text{meas}}{\text{meas}}$ Setup<br>-- Dani  $\frac{1}{2}$ Resitência  $\mathbb{R}$ terminal 120 Ω Modbus RS485 (2  $6\blacksquare$ 

# Características técnicas

Fonte de alimentação de Tensão Reduzida de Segurança (TRS)

Consumo típico 7 VA

Entrada digital binária 1 e 2  $\overline{15}$  a 27V $\overline{...}$ 

Ethernet - TCP / IP - RJ45 / 100 base - T / IEEE 802.3

Comunicação rede Modbus

RS485 Modbus RJ45

 $-25$  ° a + 70 ° C  $*$ 

 $-55 ° C a + 85 ° C$ 

Temperatura de funcionamento

Temperatura de armazenamento

Humidade de armazenamento 95% FC máx a 55 ° C

Entrada analógica

Saída analógica 0 - 10 V

Impedância de entrada <300 Ohms

conforme FN 6075

stivo contacto seco

 $>= 1$  kOhms

Entrada PT 100 Sonda de 2 fios -

Saída digital binária  $5a\,30V = / \sim 10mA$  a 3A

Número de ciclos do relé 100000

Índice de protecção **IP** 20

Cartão micro SD classe 10

Ligações fonte de alimentação, entradas digitais, saída digital

0,75-2,5 mm²

Ligações entradas analógicas, saída analógica 0,2-1,5 mm²

 $290<sub>g</sub>$ 

Altitude máxima de funcionamento

2 000 m

Porta USB 1 (parte frontal)

Porta USB 2

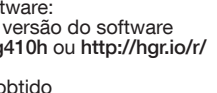

USB 2.0 Tipo A conector standard

USB 2.0 Tipo A

(sob o produto) conector standard

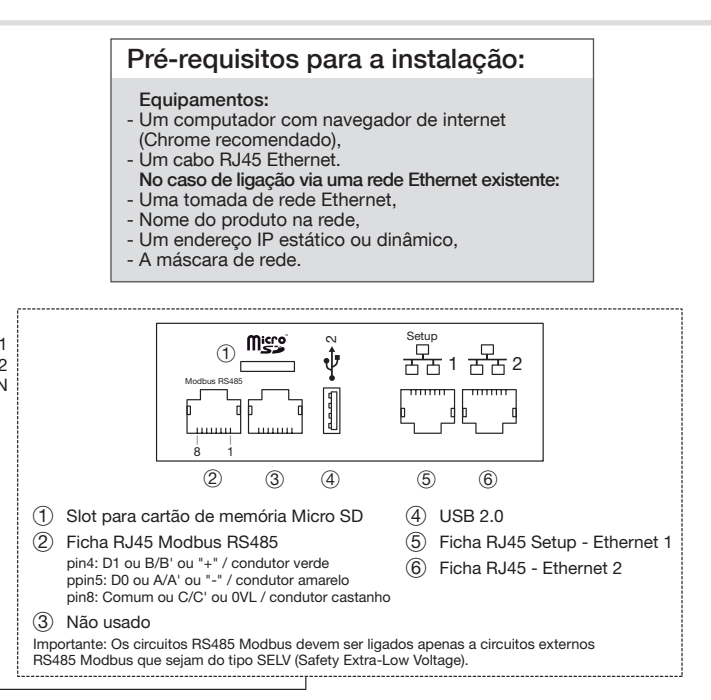

Primeira configuração

. Iniciar a actualização do soft a) fazer download da última através de http://hgr.io/r/hto

- 1. Conectar las entradas / salidas del bloque de terminales HTG410H / HTG411H.
- 2. Conectar el Modbus y redes Ethernet según sea apropiado.
- 3. Habilitar la resistencia de 120 Ω con el selector (2) en posición "ON" si el producto está instalado al final de la línea Modbus.
- 4. Comprobar que el selector de "configuración" (1) está en la posición "OFF".
- 5. Conectar la fuente de alimentación de 24 V $=$  (SELV).
- 3. Coloque o selector «Setup» (1) na posição «ON». 4. Forçar uma reinicialização, desligando a sua
	- alimentação e ligando-a novamente. 5. Abra o navegador da internet no computador.
	- 6. Introduzir o url: https://192.168.0.1 login: admin password: admin

funcionamento : - O modo standalone : O servidor permanece master numa instalação e lê medições a partir dos contadores ligados.

O HTG410H é um concentrador de dados e servidor multi-energia. A versão HTG411H inclui adicionalmente um cartão de 4 GB micro SD. Destina-se a configurar sistemas e produtos, a receber, armazenar e registar com hora/data as informações dos produtos ligados. Processa estas informações e monitoriza a qualidade da distribuição de energia eléctrica, disponibilizandoas ao utilizador, por meio de webserver integrado. .Este produto é acessível a partir da Internet Este dispositivo deve ser instalado apenas

- O modo supervisionado : O servidor é utilizado

como plataforma para transmitir os dados para o Energy Management System stream. Estão então inacessíveis várias funções nos menus (ver manual de utilização). Mudança para modo supervisionado

Na próxima reinicialização, o servidor energético inicia em modo supervisionado.

## Instalação

 $(T)$ 

O HTG410H / HTG411H deve ser montado em calha DIN.

# Colocação em serviço

- 1. Ligue as entradas / saídas no bloco de terminais do HTG410H / HTG411H.
- 2. Ligue as redes Modbus e Ethernet, de acordo com as regras.
- 3. Active a resistência de 120 Ω de terminação de linha (selector (2) na posição "ON"), se o produto estiver instalado numa das extremidades da rede Modbus.
- 4. Verifique se o selector "Setup" (1) está na posição "OFF".
- 

por um electricista profissional, de acordo com as normas de instalação em vigor. Não instalar o módulo no exterior do

edifício.

Alimentação através de Ethernet (PoE) é

proibida.

Em modo "Setup ON", o HTG410H / HTG411H activa seu servidor DHCP na

porta "Setup - Ethernet 1".

# Cara frontal y conexiones

# Información LED

El HTG4110H es un concentrador y servidor de datos multimedida. La versión HTG411H se entrega, además, con una tarjeta de 4 GB micro SD. Destinado a configurar el sistema y los productos conectados. Se procesa esta información y monitoriza la calidad de la distribución eléctrica y la hace disponible para el usuario a través de un servidor web embebido. Este producto es 4. Realice un reset, apagando la fuente de accesible desde Internet.

### Primera configuración

- 1. Iniciar la actualización de software: a) descargar la última versión del software de http://hgr.io/r/htg410h o http://hgr.io/r/htg411h b) descomprimir el archivo descargado c) leer el archivo "readme.txt"
- 2. Conectar el ordenador al RJ45 "Configuración - Ehernet 1" conector de HTG410H / HTG411H mediante el cable Ethernet.
- 3. Colocar el interruptor de "configuración" (1) en la posición "ON".
- alimentación y encendiéndola de nuevo.
- 5. Active el navegador web en el ordenador.
- 6. Introducir: url: https://192.168.0.1 iniciar sesión: admin
- contraseña : admin 7. Configuración de la HTG410H / HTG411H, consulte
- la guía del usuario, descargable desde http://hgr. io/r/htg410h o http://hgr.io/r/htg411h sitio web o con el escaneo Datamatrix.
- El servidor energético cuenta con dos modos de funcionamiento:
- El modo autónomo : El servidor actúa como maestro en la instalación y lee las mediciones a partir de los
- contadores enlazados. - El modo supervisado : El servidor se utiliza
- como pasarela para transferir los datos al Energy
- Management System Stream. En este caso, varias funciones de los menús quedan inaccesibles (ver manual de uso).
- Paso al modo supervisado
- 1. Vaya al menú Preferencias.
- 2. Seleccione la pestaña Sistema.
- 3. En el apartado Modo supervisado, marque sí para activar este modo.
- 4. Haga clic en Guardar.
- En el siguiente reinicio, el servidor energético arrancará en modo supervisado.

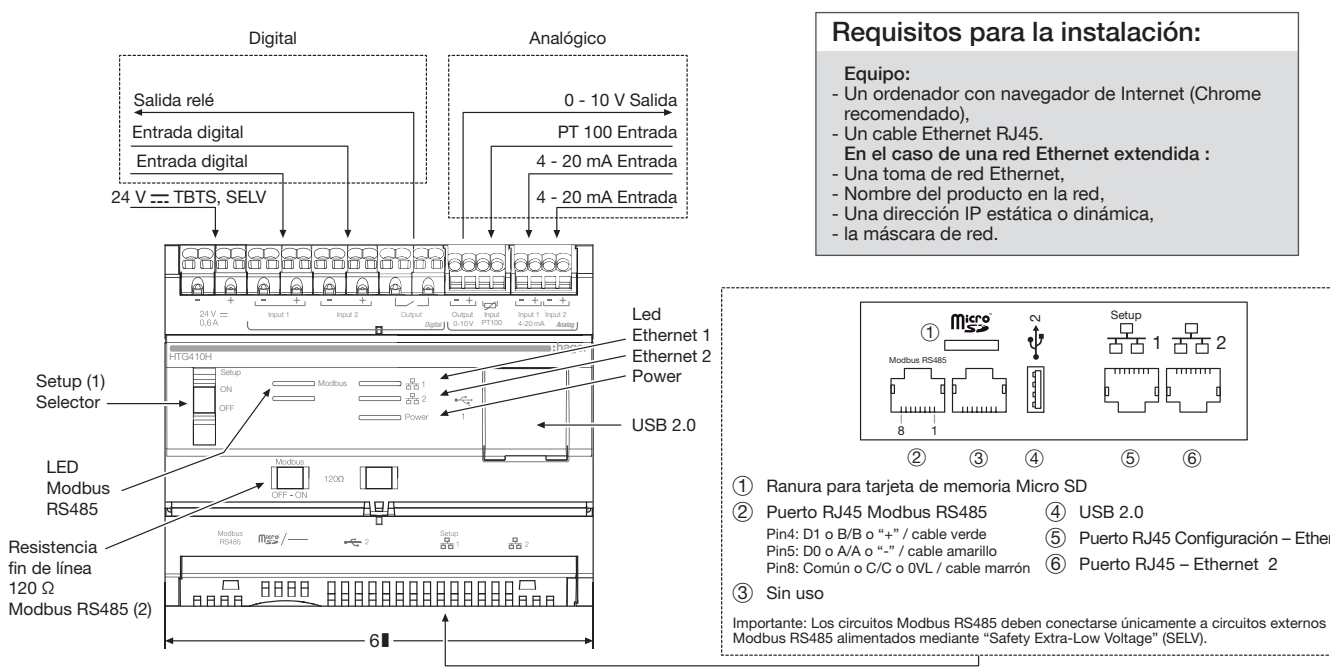

### Instalación

El HTG410H / HTG411H debe montarse en un carril DIN.

#### Implementación

#### En el caso de una red Ethernet extendida : - Una toma de red Ethernet, Nombre del producto en la red, - Una dirección IP estática o dinámica, - la máscara de red. Setup micro<br>- $\scriptstyle\sim$  $_{\tiny\textcircled{\scriptsize{1}}}$ 1 2 Modbus RS485 \_d⊾ 8 1  $(2)$   $(3)$  $\overline{3}$  (5) (6) 1 Ranura para tarjeta de memoria Micro SD 2 Puerto RJ45 Modbus RS485 4 USB 2.0 Pin4: D1 o B/B o "+" / cable verde Pin5: D0 o A/A o "-" / cable amarillo Pin8: Común o C/C o 0VL / cable marrón 5 Puerto RJ45 Configuración – Ethernet 1 6 Puerto RJ45 – Ethernet 2

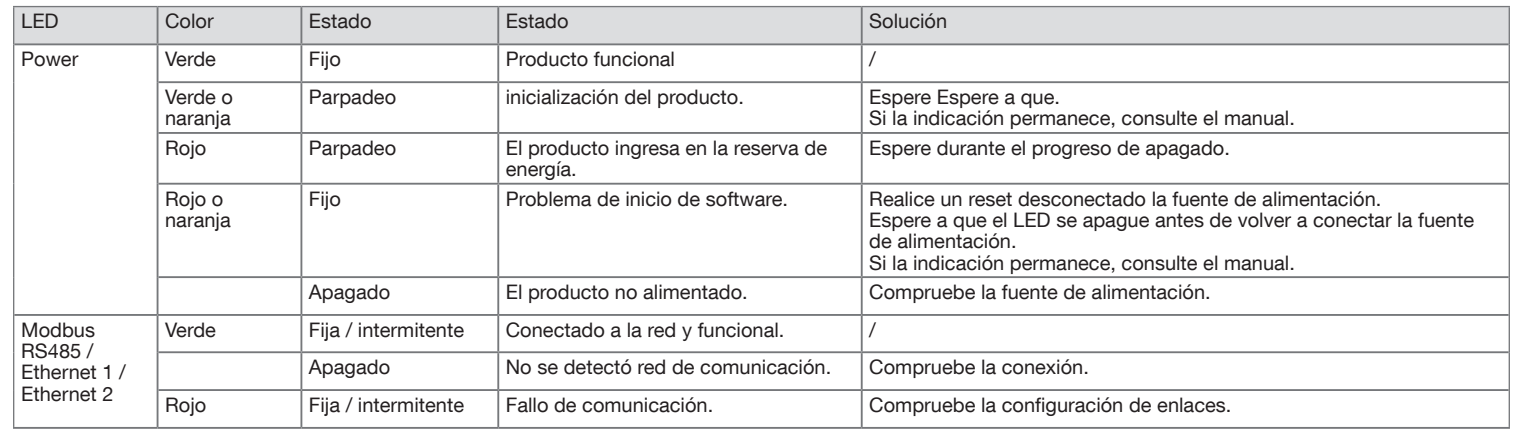

#### Características técnicas seguridad externa muy baja tensión de fuente de alimentación  $24V =$ (SELV)  $+/- 10\%$ El consumo típico 7 VA la comunicación de red Ethernet Ethernet - TCP / IP - RJ45 / 100 Base - T / IEEE 802.3 Comunicación de red RS485 Modbus RJ45

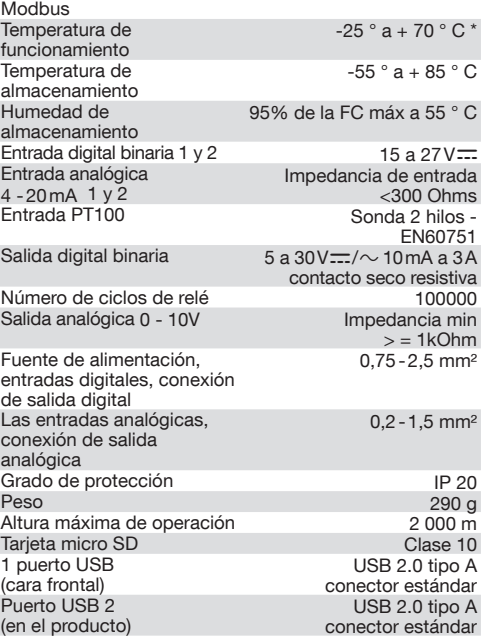

\*: El uso de producto a la temperatura máxima puede reducir su esperanza de vida.

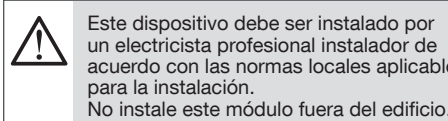

acuerdo con las normas locales aplicables para la instalación. No instale este módulo fuera del edificio. Fuente de alimentación a través de Ethernet (PoE) prohibido. En modo "Setup ON", el HTG410H / HTG411H activa su servidor DHCP en "Configuración - en el puerto Ethernet 1".

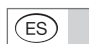

 $24V =$ (SELV)  $+/- 10\%$ 

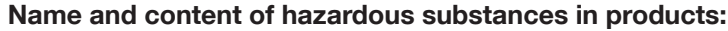

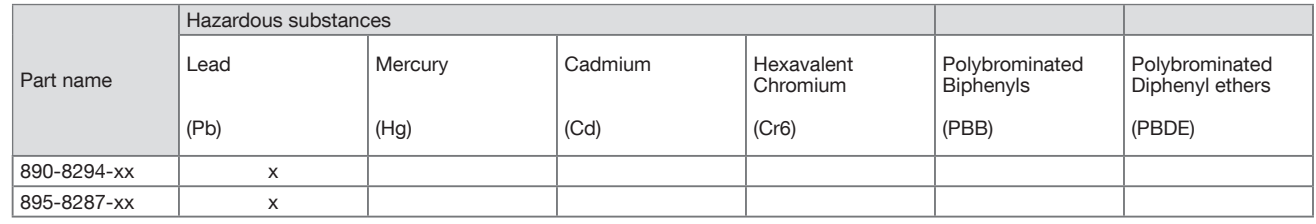

This table is prepared in accordance with the provisions of SJ/T 11364

0: indicates that said hazardous substance contained in all of the homogeneous materials for this part is below the limit requirement of GB/T 26572.

X: indicates that said hazardous substance contained in at least one of the homogeneous materials used for this part is above the limit requirement of GB/T 26572.

# Widok i połączenia - przód obudowy

# Informacje przekazywane przez diody LED

 $6\square$ 

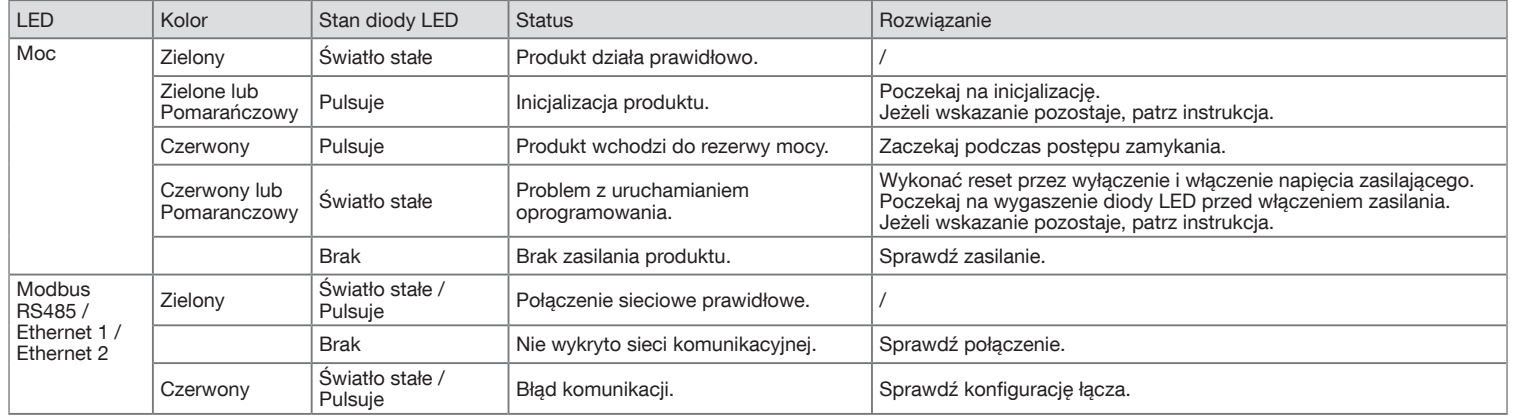

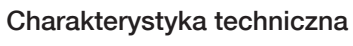

- . Uruchomić aktualizację oprogramowania: a) pobrać najnowszą wersję oprogramowania ze strony http://hgr.io/r/htg410h lubhttp://hgr.io/r/ htg411h b) rozpakować pobrany plik
- c) odczytać treść pliku «readme.txt»
- 2. Podłączyć komputer do gniazda RJ-45 "Setup 1" za pomocą kabla Ethernet. 3. Zmienić pozycję przełącznika "Setup (1) do pozycji
- "ON". 4. Wykonać reset napięcia zasilającego (wyłączenie i
- ponowne jego załączenie).
- komputerze.
- 6. Wprowadzić adres: https://192.168.0.1 Login: admin Hasło: admin
- 7. Instrukcję pełnej konfiguracji HTG410H / HTG411H można znaleźć w instrukcji obsługi, do pobrania ze strony http://hgr.io/r/htg410h lub http://hgr.io/r/ htg411h oraz po zeskanowaniu kodu DataMatrix.
- Istnieją 2 tryby działania serwera energetycznego: - Tryb autonomiczny : Serwer pozostaje głównym elementem instalacji i dokonuje pomiarów w oparciu
- o powiązane liczniki. - Tryb nadzorowany : Serwer jest wykorzystywany jako przekaźnik do przesyłania danych do strumienia Systemu Zarządzania Energią.
- W tym trybie wiele funkcji menu jest niedostępnych (patrz: instrukcja obsługi). Zmiana w trybie nadzorowanym
- 1. Przejdź do menu Ulubione.
- 2. Wybierz zakładkę System.
- 3. W części Tryb nadzorowany zaznacz tak, by aktywować tryb.
- 4. Kliknij Zapisz.

Złącza cyfrowe Złącza analogowe

Przy następnym uruchomieniu serwer energetyczny rozpocznie pracę w trybie nadzorowanym.

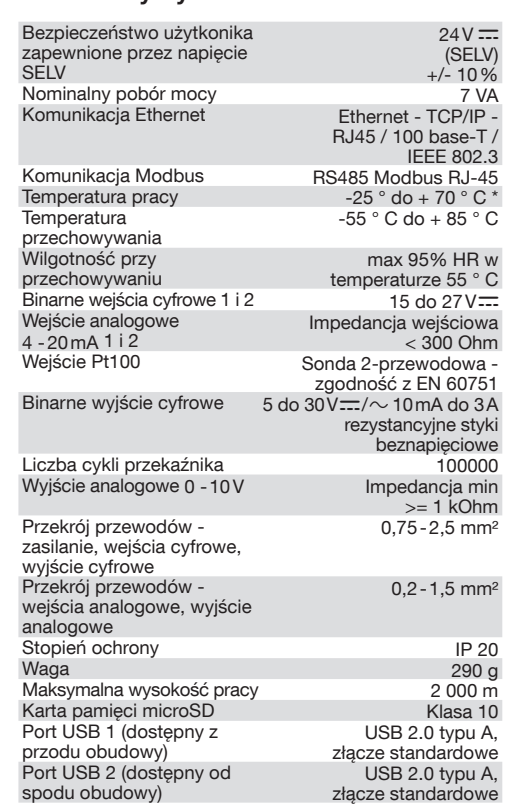

#### - Połączenie bezpośrednie: - komputer PC z wbudowaną przeglądarkę Przekaźnik wyjściow Wyjście 10 - 0 V internetową (zalecana Google Chrome) Wejście cyfrowe Wejście Pt100 - kabel Ethernet RJ-45 - Sieć lokalna (LAN): Wejście cyfrowe Wejście 4 - 20 mA - gniazdo sieciowe Ethernet RJ-45 Zasilanie "24 V = SELV Wejście 4 - 20 mA - unikalna nazwa produktu w sieci - statyczny lub dynamiczny adres IP maska podsieci **<u>F|9666||6666||</u>** TERECIEREE LED Setup Input 1 Input 2 Output Input Input 1 Input 2 micro  $\scriptstyle\sim$ 0-10V PT100 4-20 mA Analog Control 4-20 min Analog **Ethernet**  $_{\tiny\textregistered}$ 1 2 Ethernet 2 HTG410H Modbus RS485 Zasilanie Setup Przełącznik ្មាត Modbus – d∣b "Power ON" Setup (1) OFF USB 2.0 8 1  $(2)$   $(3)$  $\qquad \qquad \textcircled{4} \qquad \qquad \textcircled{5} \qquad \qquad \textcircled{6}$ LED  $1200$ Modbus 1 Gniazdo karty pamięci microSD  $(4)$  USB 2.0 RS485 2 RJ45 Port RS485 Modbus 5 Port RJ45 - Ethernet 1 (Setup) pin4: D1 lub B/B' lub "+" - przewód zielony <sup>odbus</sup> **Micro⁄——** <del>∍⊆</del> 2 Satup<br>Line 6 Port RJ45 - Ethernet 2 Rezystor pin5: D0 lub A/A' lub "-" / - przewód żółty końcowy pin8: Common lub C/C' or 0VL / - przewód brązowy 120 Ω AARA 0000 AAAAAAAAAAAAAARRAA | 3 Nieużywany Modbus RS485 ( 6 Uwaga: Obwody RS485 Modbus muszą być podłączone tylko do zewnętrznych układów RS485 Modbus, które zasilane są napięciem SELV.

# $\textcircled{\tiny{PD}}$

HTG410H to rejestrator danych i serwer monitoringu energii. Wersja HTG411H jest wyposażona dodatkowo w kartę pamięci microSD 4 GB. Serwer przeznaczony jest do konfiguracji produktów i systemów oraz do zbierania, oznaczania stemplem czasowym i przechowywania danych pomiarowych, odczytywanych z powiązanych urządzeń. Przetwarza on informacje i monitoruje parametry ilościowe i jakościowe energii elektrycznej oraz udostępnia je użytkownikom za pomocą połączenia do wbudowanego webserwera. Dostęp do urządzenia jest możliwy przez sieć lokalną Ethernet lub internetową. 5. Uruchomić przeglądarkę internetową w

skyddsklenspännings nätaggregat

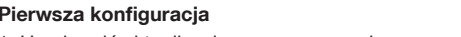

Ingångsimpedans  $<$ 300 ohn

Maximal arbetshöjd 2 000 m Micro SD-kort klass 10

 $24V =$ (SELV)  $+/- 10\%$ 

- Genomförande 1. Anslut in- / utgångar på HTG410H / HTG411H plintar
- 2. Anslut Modbus och Ethernet-nätverk som är lämpligt.
- 3. Aktivera 120 Ω avslutningsmotstånd (väljaren (2) för att ställa in «ON») om produkten är monterad vid
- slutet av Modbus nätverket. 4. Kontrollera att väljaren «Setup» (1) är i läge «OFF».
- 5. Anslut 24 V  $\equiv$  strömförsörjning (SELV).

Serwer HTG410H / HTG411H musi być zainstalowany na szynie TH35 (DIN).

#### **Podłączenie**

- 2. Välj fliken System 3. Välj ja i sektionen Övervakat läge för att aktivera
- läget
	- 4. Klicka på Spara. När energiservern startar om, startar den i övervakat läge
- 1. Podłączyć przewody do zacisków wejściowych i wyjściowych
- 2. Podłączyć przewody sieci Modbus / Ethernet.
- 3. Jeżeli HTG410H / HTG411H jest urządzeniem końcowym w sieci Modbus, włączyć rezystor 120 Ω (przełącznik (2) przesunąć w prawo, do pozycji ON").
- 4. Sprawdzić, czy przełącznik "Setup" znajduje się w pozycji "ON".
- 5. Podłączyć napięcie zasilające 24 V= (zewnętrzny zasilacz SELV).

\*: Stosowanie produktu w maksymalnej temperaturze może zmniejszyć jego żywotność.

Voraussetzungen für die Installation :

# $(SV)$

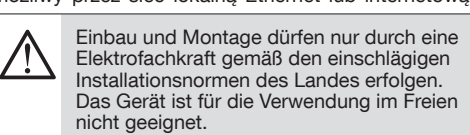

Stromversorgung via Ethernet (PoE) verboten. Im aktivierten "Setup ON" Modus stellt der HTG410H einen DHCP Server am "Setup Ethernet 1" Port zur Verfügung.

#### Instalacia

# Framsida och anslutningar

# LED informationen

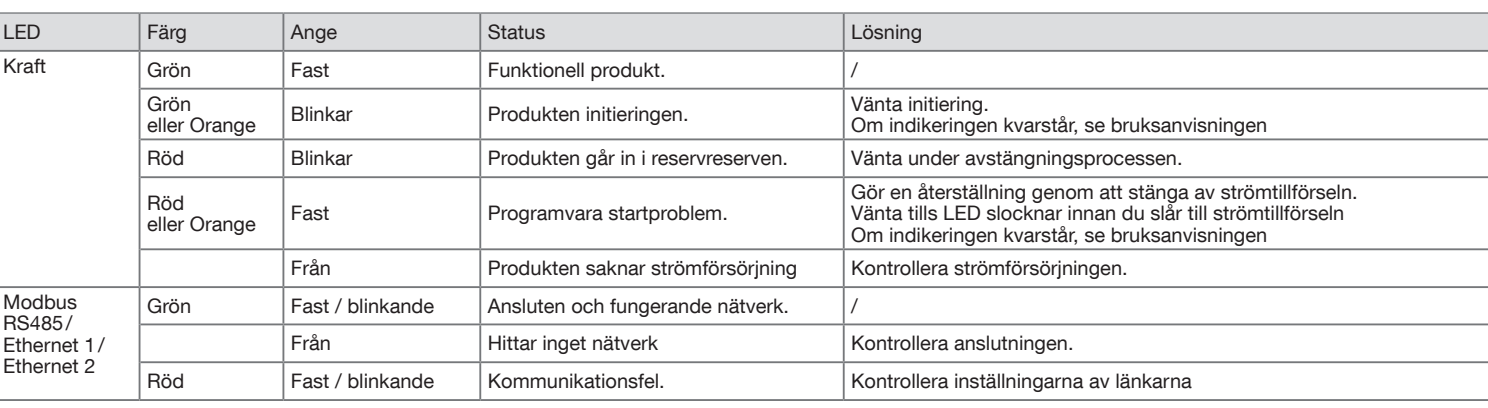

### Tekniska egenskaper

Extern

thernet

Egen förbrukning 7 VA

Driftstemperatur  $-25^\circ$  till + 70 ° C \*<br>Förvaringstemperatur  $-55^\circ$  till + 85 ° C

Binär digital ingång 1 och 2 15 till 27V=

PT 100 ingång 2-tråd givare -

Binär digital utgång  $5-30 \sqrt{-10}$  mA till 3 A

nätverkskommunikation

Ethernet - TCP / IP - RJ45 / 100 base - T / IEEE 802.3

Modbus

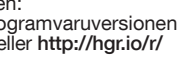

nätverkskommunikation

Förvaringstemperatur<br>fuktighet lagring

Analog utgång 0-10V

RS485 Modbus RJ45

95% max HR vid 55 ° C

Analog ingång 4 - 20mA 1 och 2

EN 60751 paragraf

resistiv kontakt

 $>$  = 1 kOhm

Antal omkopplingar 100000

Strömförsörjning, digitala ingångar, digitala utgångsanslutningen

Kapslingklass<br>Vikt

0,75-2,5 mm²

Analoga ingångar, analoga utgångsanslutning

0,2-1,5 mm²

USB 2.0 Typ A standardkontak

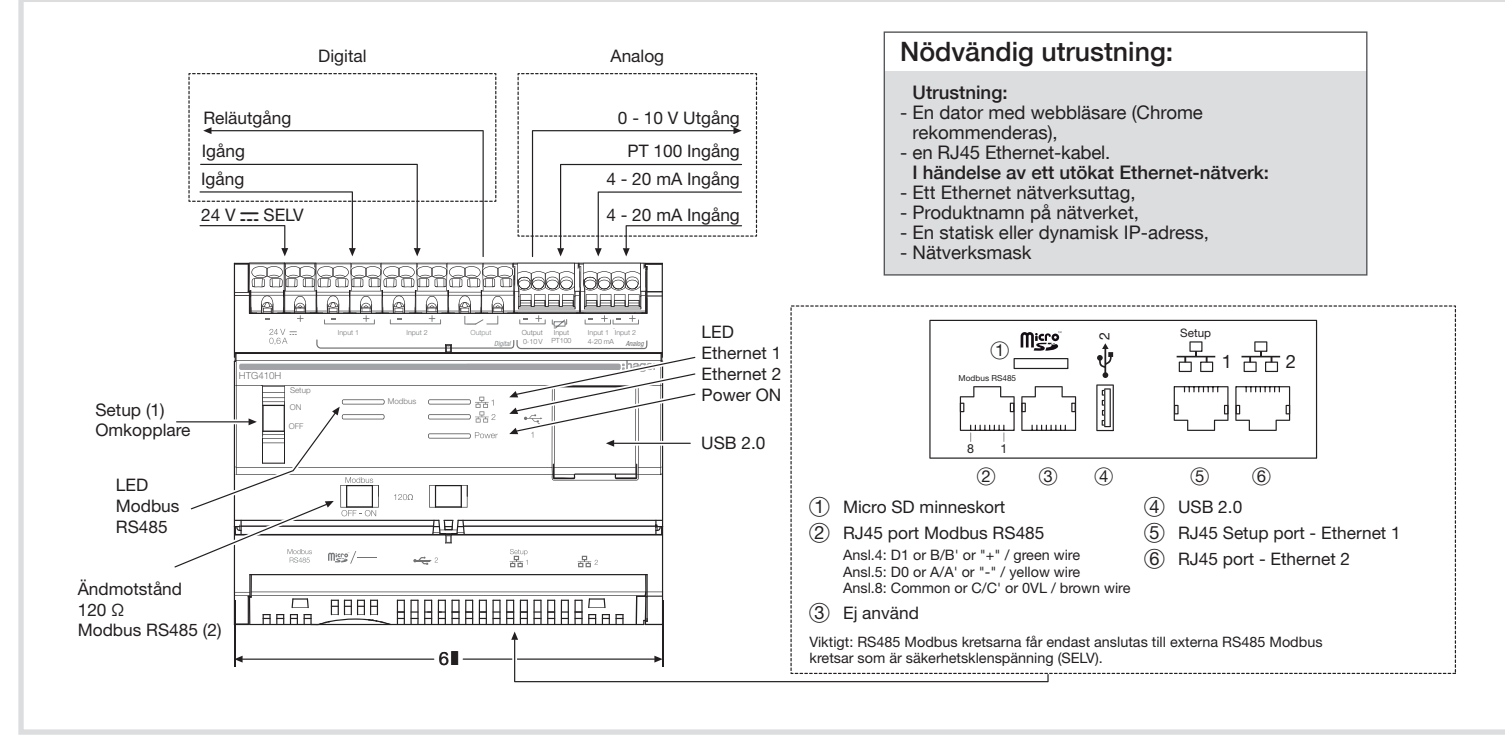

USB-port 1 (framsida)

USB-port 2 (under produkt)

USB 2.0 Typ A standardkontakt

 $290<sub>g</sub>$ 

HTG410H är en multi-energi datalogger och server. HTG411H versionen levereras dessutom med ett 4GB micro SD-kort. Avsikten är att konfigurera system och produkter, samla in, lagra och tidsstämpel för anslutna produkter. Den behandlar denna information och övervakar kvaliteten på eldistribution och gör den tillgänglig för användaren genom en anluten webbserver. Denna produkt är tillgänglig från Internet.

## Installation

Den HTG410H / HTG411H skall monteras på DIN-skena.

# Första konfiguration

### . Starta programuppdateringe a) ladda ner den senaste p från http://hgr.io/r/htg410h

- htg411h b) packa upp den nedladdade filen
- c) läsa filen «readme.txt» 2. Anslut datorn till RJ45 "Setup - Ehernet en" kontakt

av HTG410H / HTG411H använder Ethernet-kabel. 3. Ställ omkopplaren «Setup» (1) i läge «ON». 4. Återställning är möjlig genom att föra omkopplaren i läge "Off" på strömförsörjningen och sen föra den 5. Aktivera webbläsare på datorn.

i läge "On"

6. Skriv: url: https://192.168.0.1

logga in : admin Lösenord : admin

7. Inställning av HTG410H / HTG411H finns i instruktionsboken, nedladdningsbar ifrån http:// hgr.io/r/htg410h eller http://hgr.io/r/htg411h webbplats eller med Datamatrix scanning. Energiservern har två driftlägen : - Fristående läge : Servern är fortfarande

huvudkomponenten i installationen och hämtar mätningar från anslutna mätare - Övervakat läge : Servern används som en gateway för att skicka data till energiförvaltningsystems-

strömmen. Flera funktioner i menyerna är otillgängliga i detta läge (se användarmanual) Byt till övervakat läge 1. Gå till menyn Inställningar

\*: Användning av produkten vid den maximala temperaturen kan minska sin livslängd.

Denna produkr får endast installeras av en behörig elektriker enligt gällande **nstallationsregler** Installera inte denna modul utanför byggnaden. Strömförsörjning via Ethernet (PoE) förbjudet. I "Setup ON" läge, aktiverar HTG410H / HTG411H dess DHCP-servern på "Setup - Ethernet 1" port.